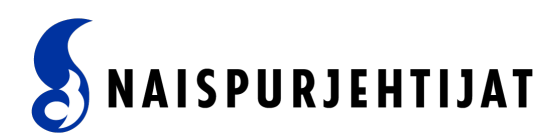

# **Naispurjehtijat Nimenhuuto.com**

# <span id="page-0-0"></span>Nimenhuuto-palvelu

Tervetuloa käyttämään Naispurjehtijoiden Nimenhuuto-palvelua. Palvelusta löydät kaikki Naispurjehtijoiden tapahtumat, jäsenpurjehdukset, kokoontumiset ja koulutukset. Voit ilmoittautua palvelussa kaikkiin tapahtumiimme ja ilmoittaa omia tapahtumia. Saat palvelun kautta tietoa sähköpostiisi tapahtumistamme.

Tapahtumamme ja koulutuksemme on tarkoitettu jäsenillemme. Sinun tulee olla Naispurjehtijat – Sailing Ladies ry:n jäsen, jotta voit liittyä Naispurjehtijoiden joukkueeseen Nimenhuudossa.

Tässä dokumentissa on ohjeita Nimenhuudon käyttöön.

#### Sisällys

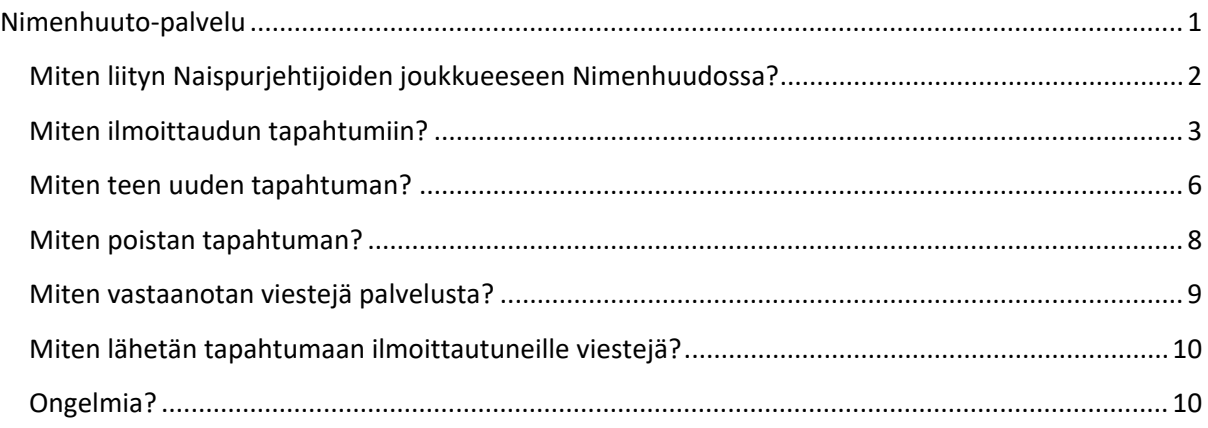

Nimenhuuto-ohjeet v. 1, 17.5.2021 Päivi Lehtinen ja Hanna Kutschke

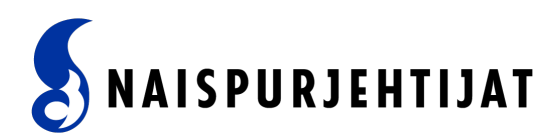

### <span id="page-1-0"></span>Miten liityn Naispurjehtijoiden joukkueeseen Nimenhuudossa?

- 1. Liittyessäsi Naispurjehtijat ry:n jäseneksi, lisätään sinut automaattisesti Nimenhuutopalveluun. Saat kutsun palvelun käyttöön liittymisen yhteydessä antamaasi sähköpostiosoitteeseen.
- 2. Aktivoi tunnuksesi klikkaamalla sähköpostikutsussa näkyvää linkkiä, niin pääset joukkueen sivuille ilmoittautumaan tuleviin tapahtumiin.
- 3. Kirjauduttuasi Nimenhuutoon, käy kohdassa *Oma profiili* tarkistamassa, että profiilissa näkyy etunimesi ja sukunimesi kokonaisina. Löydät oman profiilisi tiedot palvelun oikeasta yläkulmasta nimesi takaa.
- 4. Vaihda myös kohtaan *Nimimerkki* oikea etunimi ja sukunimi. Tämä helpottaa henkilöiden tunnistamista ilmoittautumisten yhteydessä, tapahtumaviestinnässä ja laskutuksessa. Et voi ilmoittautua tapahtumiin pelkällä nimimerkillä.

#### Joukkueen jäsenen tiedot - Naispurjehtijat

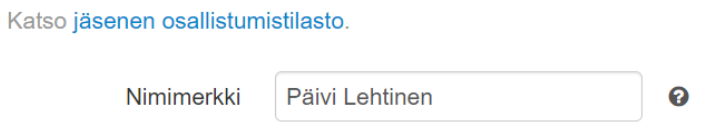

**HUOM!** Sinun tulee olla Naispurjehtijoiden jäsen (jäsenmaksu maksettuna), jotta sinut voidaan lisätä Naispurjehtijoiden joukkueeseen. Mikäli olet juuri maksanut jäsenmaksusi, odottele rauhassa kutsua palveluun. Apuja antaa tarvittaessa [sihteeri@naispurjehtijat.fi](mailto:sihteeri@naispurjehtijat.fi) .

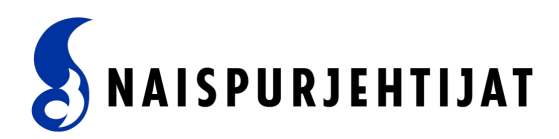

### <span id="page-2-0"></span>Miten ilmoittaudun tapahtumiin?

- 1. Kun kirjaudut Nimenhuutoon, näet listan Naispurjehtijoiden tulevista tapahtumista ja koulutuksista.
- 2. Nähdäksesi kaikki palvelussa olevat tapahtumat, klikkaa listan alapuolella olevaa linkki *Näytä kaikki x tapahtumaa.*

#### Ilmoittaudu tapahtumiin Muu - TESTAILUA Huomenna klo 17:00 - 19:00 Viimeisin kommentti: Honkanen alle m **HUHTI** ÔIN QOUT Jäsenpurjehdus ·  $\bullet$   $\bullet$ Su 30.5. klo 12:00 - su 6.6. klo 1  $10<sub>l</sub>$ **Ilmoittautuminen** Viimeisin kommentti: Merja noin 11 tu **ΤΟΙΙΚΟ** OIN QOUT  $\bullet$   $\bullet$ Omatoimipurjehd · purjehdus Pe 30.7. klo 18:00 - 20:00 **Maarianhaminaan** Lähtö ja paluu Satavan venepalvelu Viimeisin kommentti: Annukka 2 päivä **HEINA** ÔIN QOUT

Näytä kaikki 3 tapahtumaa · Lisää uusi tapahtuma · Lataa tapahtumat omaan kalenteriisi · Kuukausikalenteri · Viikkonäkymä

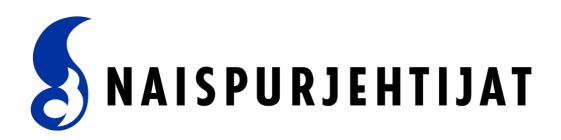

3. Valitse tapahtuma, mistä olet kiinnostunut ja mihin haluat ilmoittautua, klikkaamalla tapahtumaa.

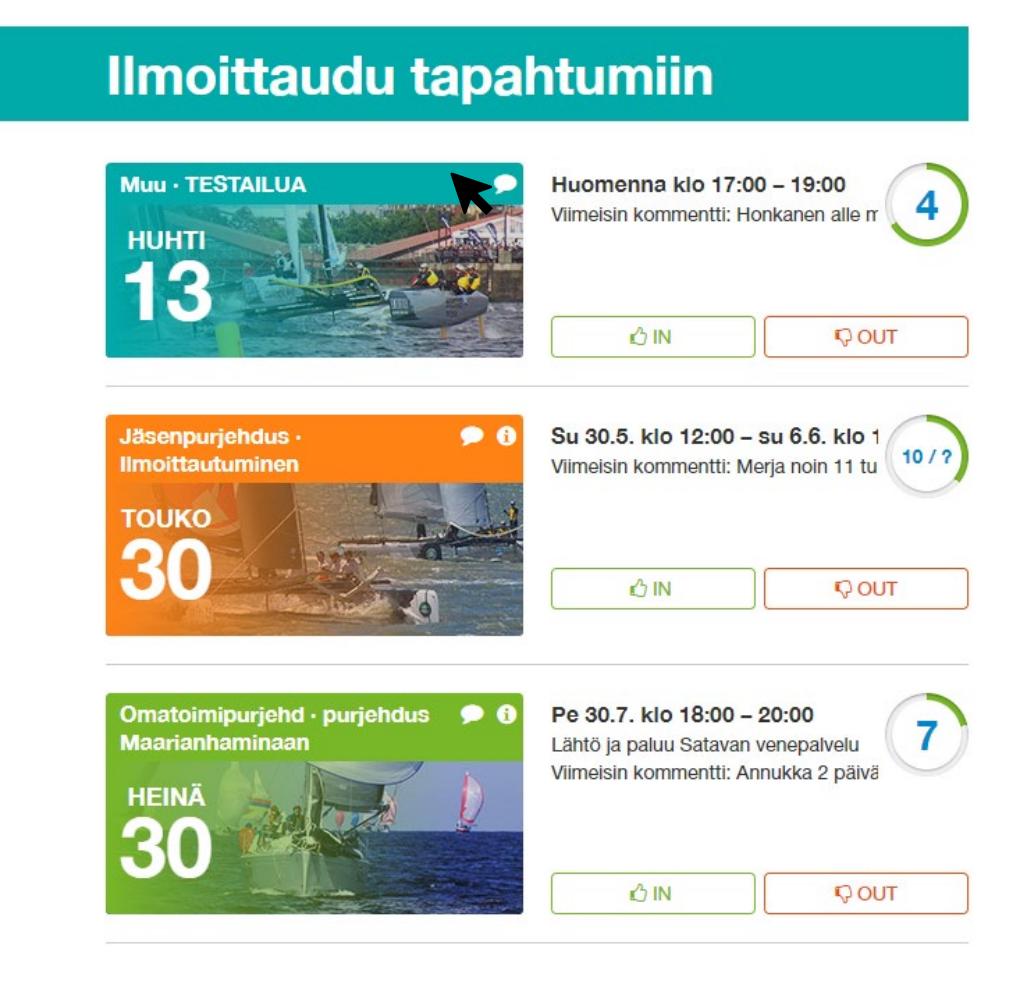

Näytä kaikki 3 tapahtumaa · Lisää uusi tapahtuma · Lataa tapahtumat omaan kalenteriisi · Kuukausikalenteri Viikkonäkymä

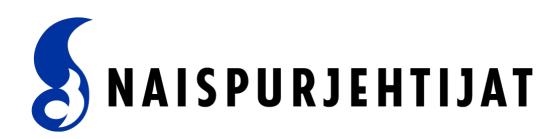

4. Tapahtuman sivu avautuu. Klikkaa vihreästä *IN-*napista ja ilmoittautumisesi on tallennettu.

# Jäsenpurjehdus Purjehdus

- ttili Huomenna klo 17:00 19:00 ♀ Merellä,
- ⊠ Uusia viestejä (4 kpl)
- **O** Kuvaus purjehdustapahtumasta tulee tähän näkyviin

# Oma\_ilmoittautuminen OIN **OUT**

5. Jos haluat lisätä ilmoittautumisesi yhteydessä kommentin, voit kirjoittaa sen *IN* ja *OUT* nappien viereiseen laatikkoon, ja klikata viestisi jälkeen *Kommentoi*.

# Oma ilmoittautuminen

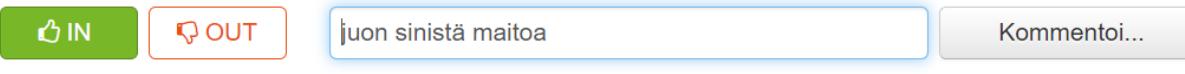

- 6. Ilmoittautumistilanteesi näkyy nyt myös tapahtuman *Ilmoittautumiset*-listalla.
- 7. Voit poistaa ilmoittautumisesti klikkaamalla punaista *OUT*-nappia.

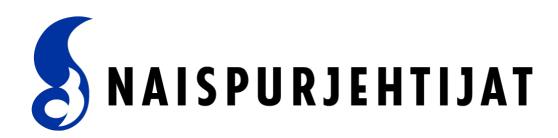

### <span id="page-5-0"></span>Miten teen uuden tapahtuman?

Kuka tahansa jäsen voi käydä tekemässä Nimenhuutoon Naispurjehtijoille tarkoitetun tapahtuman.

1. Klikkaa Nimenhuudon sivun yläreunan valikosta *Tapahtumat*. (Mobiiliappissa valikko löytyy näytön oikean yläreunan viivaston takaa.)

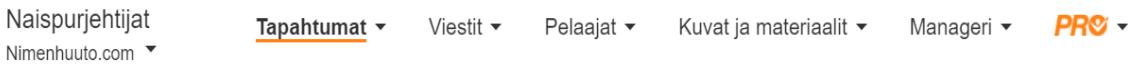

2. Valitse avautuvasta valikosta *Lisää uusi*, jolloin pääset alla olevaan näkymään.

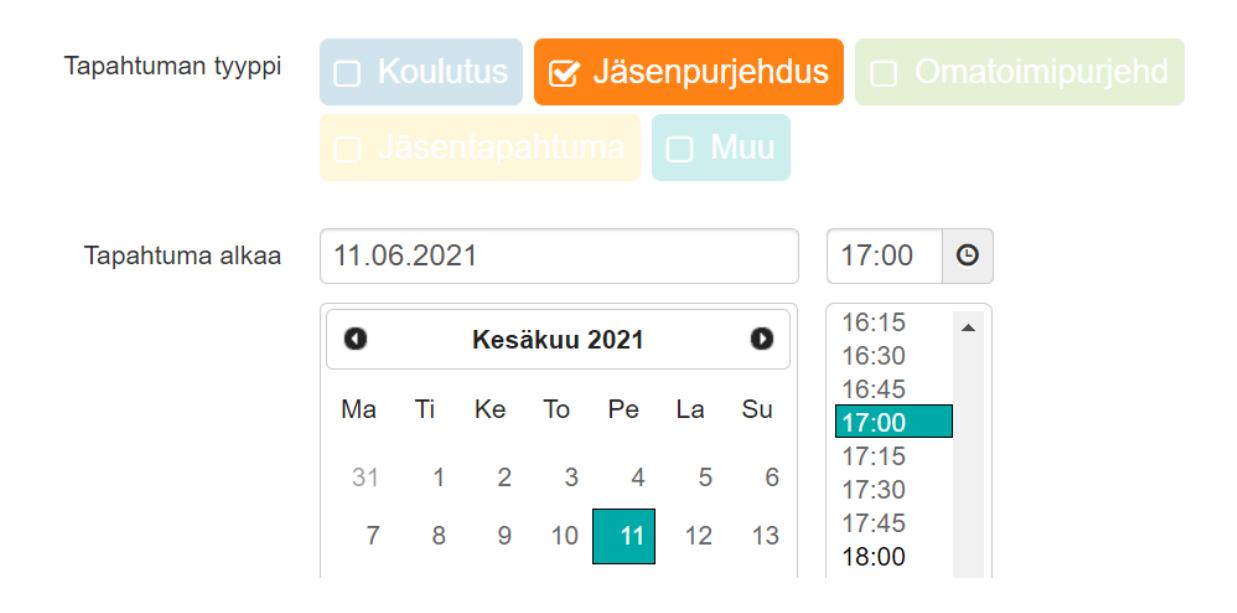

3. Valitse *tapahtuman tyyppi* sen mukaan, onko kyseessä *Koulutus, Jäsenpurjehdus, Omatoimipurjehdus, Jäsentapahtuma vai Muu*.

**Huom!** On tärkeää, että valitset aina oikean tapahtumatyypin, jotta tiedot siirtyvät oikein myös seuran verkkosivustolle ja jotta jäsenet pystyvät erottamaan, millainen purjehdus on kyseessä.

Tutustu purjehdustyyppeihin tarkemmin (*omatoimipurjehdus ja jäsenpurjehdus*) seuran nettisivuilla osoitteessa *<https://www.naispurjehtijat.fi/jasenille/purjehdukset/>*.

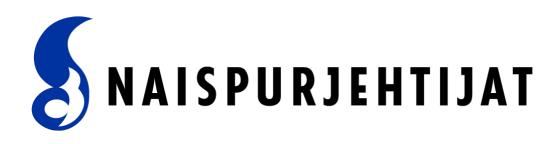

4. Valitse kalenterista tapahtuman ajankohta ja aloituskellonaika. Kalenterin alla olevasta *Extra-asetukset* -kohdasta voit valita tapahtuman päättymisajankohdan.

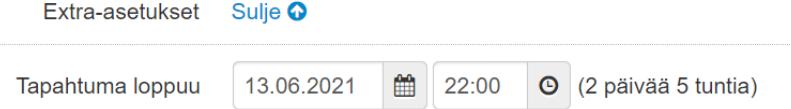

5. Kirjoita tapahtuman nimi/otsikko kohtaan *Mitä*, sekä sen alle avautuvaan ruutuun tapahtuman kuvaus. Tapahtuman nimen on hyvä kuvata ytimekkäästi, mitä ollaan tekemässä, esim. Jäsenpurjehdus Espoon Suvisaaristossa. Pyri valitsemaan tapahtumalle yksilöivä nimi, jotta tapahtumalistauksesta näkyy selvästi, mikä tapahtuma on kyseessä.

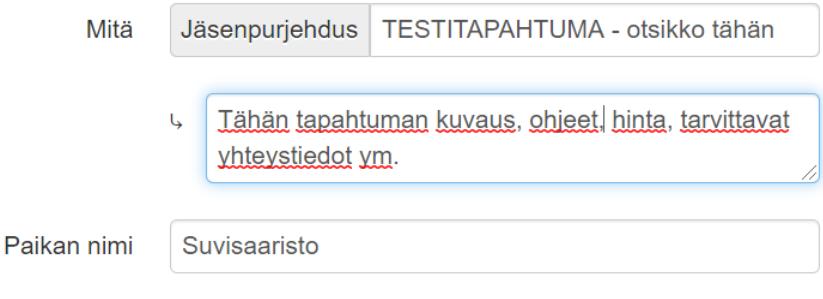

6. Klikkaa tapahtumaan aina *Näytä vain jäsenille*.

Valitse *Sähköposti-ilmoitus*, mikäli haluat lähettää tapahtumailmoituksen Naispurjehtijoiden jäsenille myös sähköpostitse. Tämä on suositeltavaa, kun teet uutta tapahtumaa tai olet muokannut tapahtumaan tietoja oleellisesti.

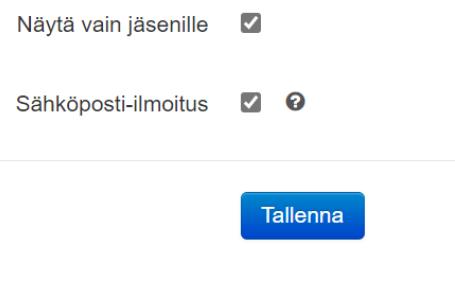

7. Lopuksi klikkaa *Tallenna*.

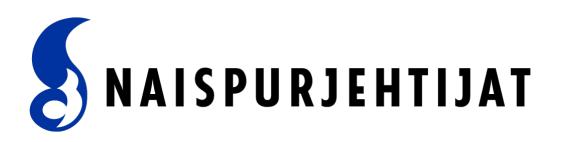

- 8. Tallennuksen jälkeen tapahtumailmoitus tulee näkyviin Nimenhuudon tulevien tapahtumien listalle.
- 9. Mikäli huomaat ilmoituksessa vielä korjattavaa, tapahtumalistauksessa tapahtuman oikeassa yläreunassa näkyvän *kynä*-symbolin takaa pääset tekemään muutoksia ja tallentamaan tapahtuman muutosten jälkeen uudestaan.

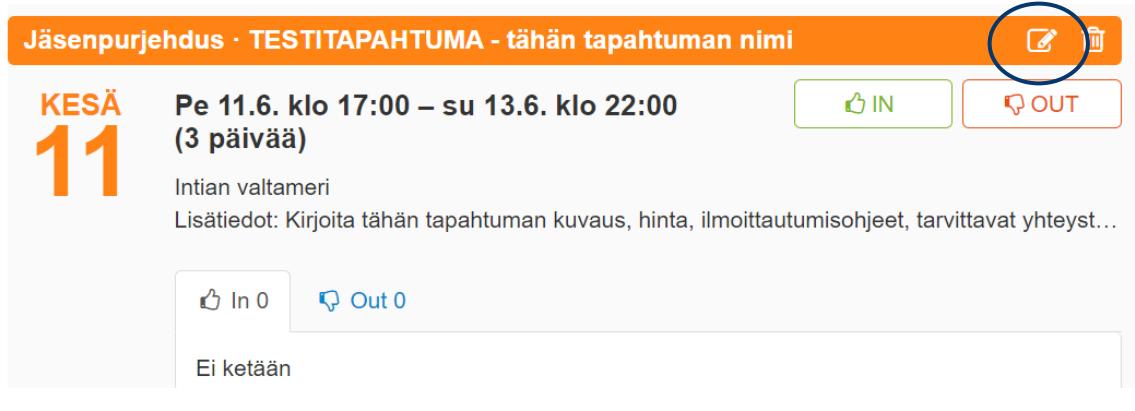

# <span id="page-7-0"></span>Miten poistan tapahtuman?

1. Klikkaamalla tapahtumalistauksessa tapahtuman otsikkorivin oikeassa reunassa näkyvää *roskakoria* voit tarvittaessa poistaa koko tapahtuman.

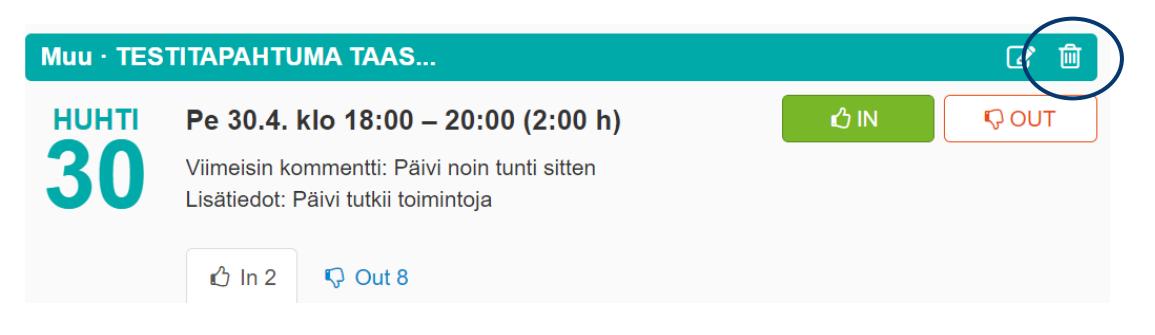

HUOM. Ole tarkkana, mitä poistat. Nimenhuudossa voit vahingossa poistaa myös muiden tekemän tapahtuman.

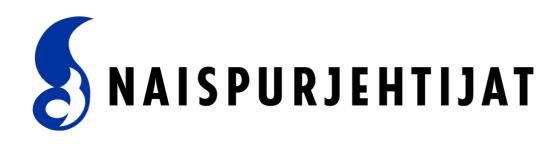

# <span id="page-8-0"></span>Miten vastaanotan viestejä palvelusta?

1. Avaa palvelun oikeasta yläkulmasta oman nimesi alta avautuvasta profiilivalikosta *Ilmoitukset.* 

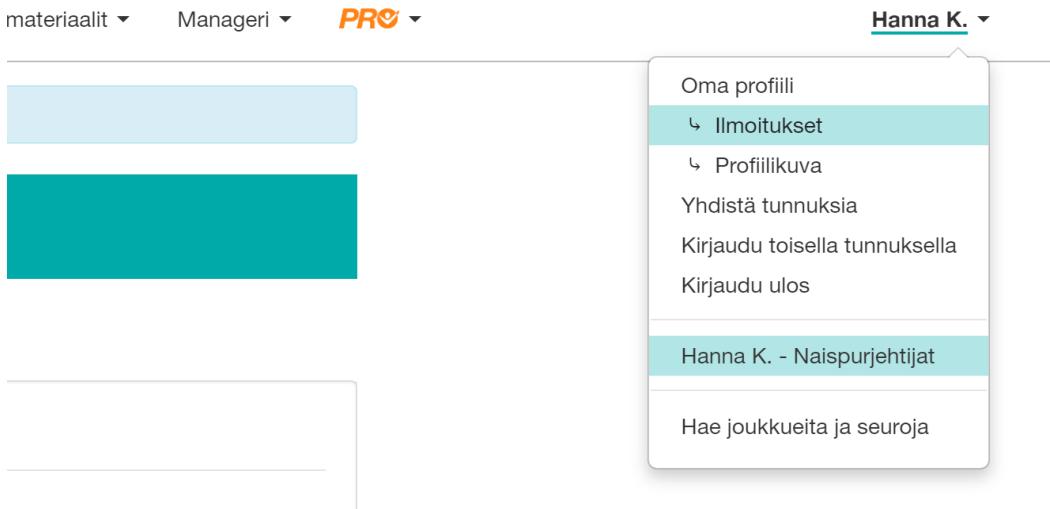

2. Valitse *Ilmoitukset-*välilehti avautuvalta sivulta.

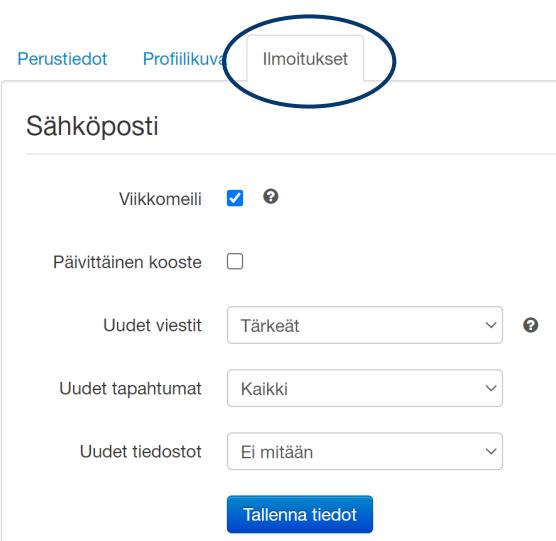

Voit muokata ilmoitusten asetuksia haluamiesi valintojen mukaan. Sivulla on myös mobiiliappin ilmoitustietojen muokkausmahdollisuus.

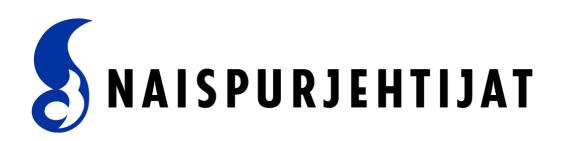

# <span id="page-9-0"></span>Miten lähetän tapahtumaan ilmoittautuneille viestejä?

1. Jokaisen tapahtumakohtaisen sivun alaosassa on kohta *Kommentoi….* Kun haluat kommentoida tapahtumaan, voit kirjoittaa kommenttisi suoraan kommenttikenttään. Halutessasi valita kenelle viesti osoitetaan, klikkaa kommenttikenttää ja sen jälkeen avautuvasta valintaruudusta klikkaa rasti kohtaan *Kiireellinen viesti.*

#### Kommentoi...

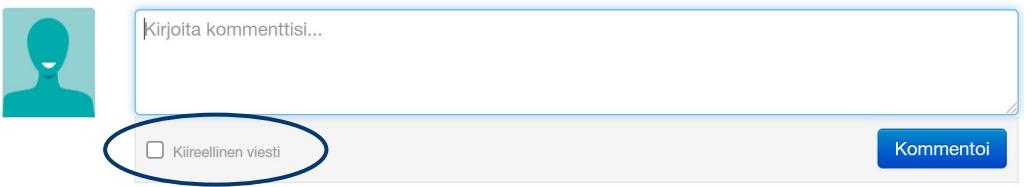

- 2. Klikkaa *kiireellinen sähköposti*.
- 3. Avautuvasta ikkunasta voit valita viestin vastaanottajat. *IN-*valinnalla voit lähettää viestin kaikille tapahtumaan ilmoittautuneille.

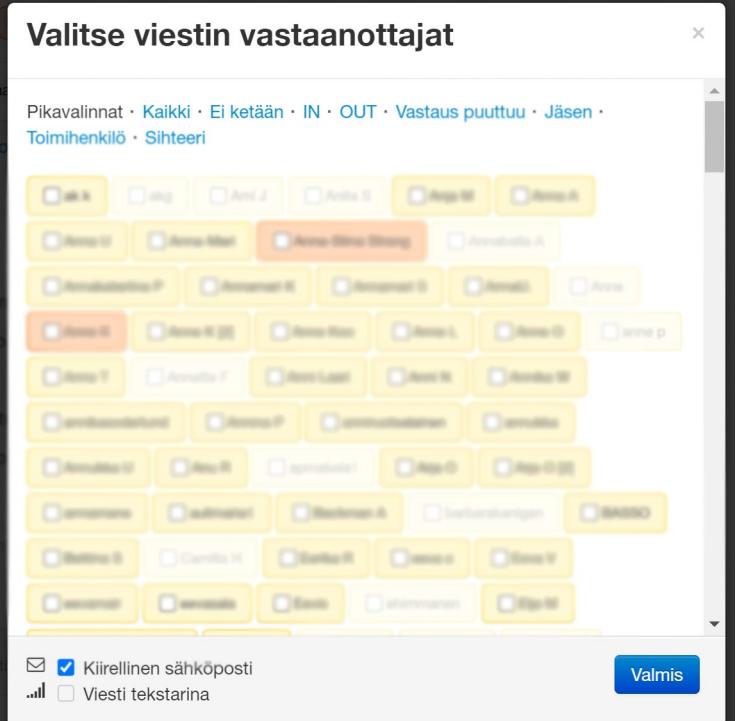

# <span id="page-9-1"></span>Ongelmia?

Jos sinulla on ongelmia palvelun kanssa, ota yhteyttä *info@naispurjehtijat.fi*.